# **E-Booking** E-Booking

## ご利用の手引き

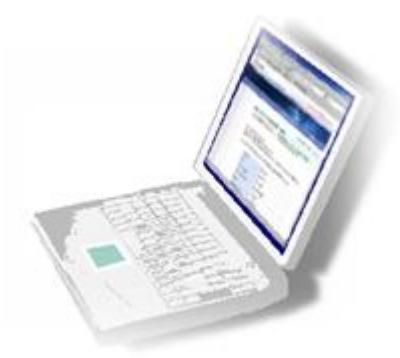

2011 年9 月2 日 錦江シッピングジャパン株式会社

- 錦江シッピングのホームページから Booking を送信
- その場で Booking No.を発行
- 簡単なユーザー登録で ID とパスワードを入手したらいつでもご利用が可能 ユーザー登録の方法[はこちらを](http://www.jinjiangshipping.com/ebook/inst_idapl.pdf)ご覧ください。

#### 【 E-BOOKING 概略 】

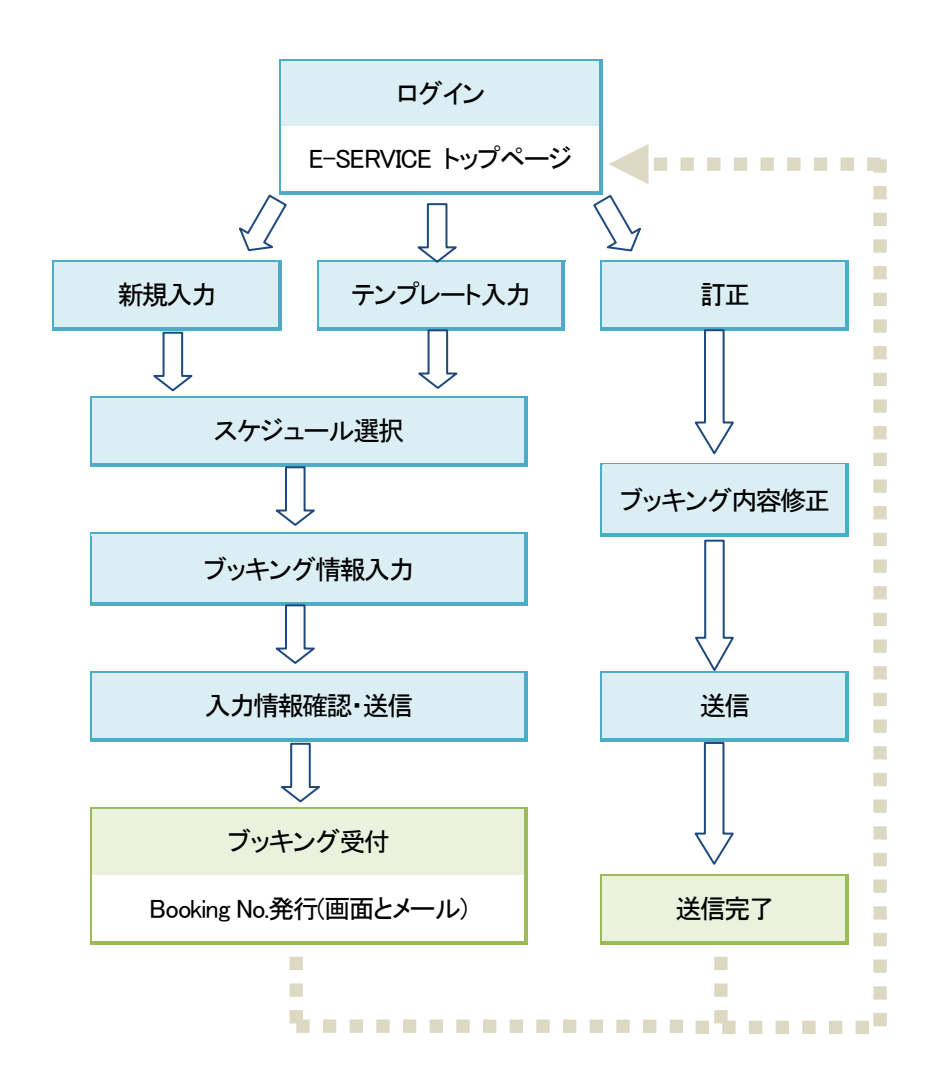

以下、E-BOOKING ご利用方法を説明してまいりますが、本手引の最後のページの E-BOOKING ご利用注意事項を必ずお読みください。

#### 1. ログイン

#### <http://www.jinjiangshipping.com/ebook/ebookf.html>

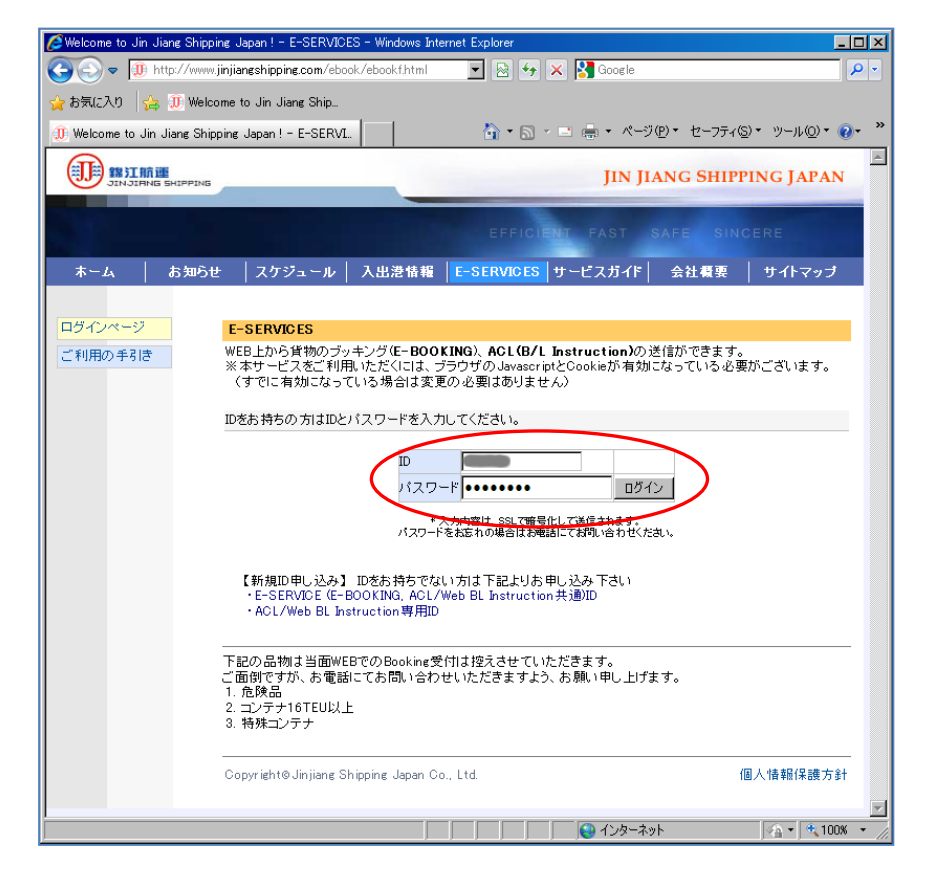

#### 2. E-SERVICE トップページに進む

錦江シッピングジャパンのサイト、E-SERVICES ログインページ(左図)からユーザーID とパスワードを入力してログインし、E-SERVICE トップページにお進み下さい。

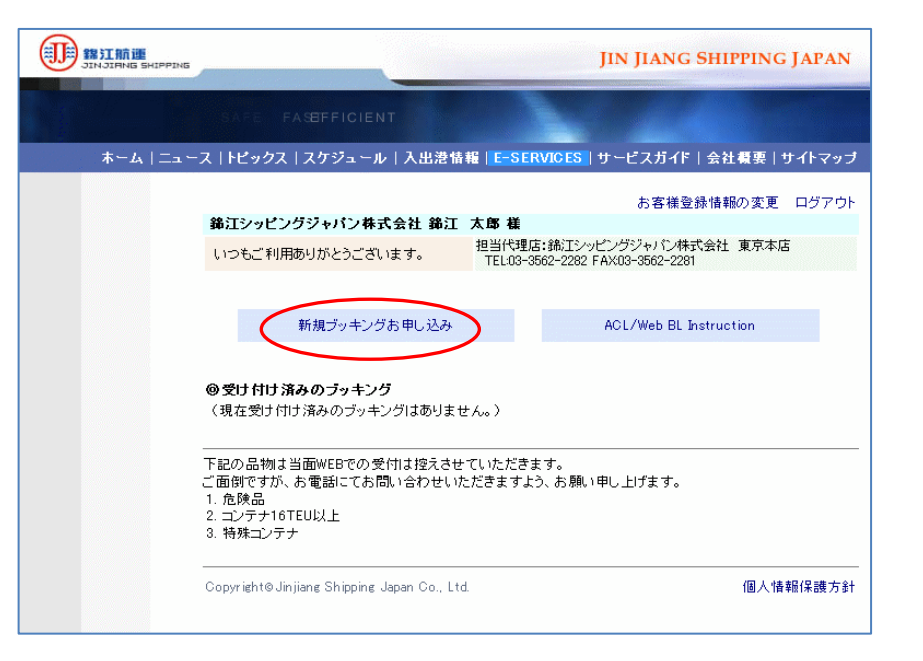

初めてご利用される場合は、上記のような画面が表示されます。

「新規ブッキングお申し込み」をクリックして BOOKING 入力画面にお進み下さい。

### 3. スケジュールの選択

BOOKING 入力画面が表示されましたら、選択ボタンをクリックし、スケジュール選択ウ インドウを開いて下さい。

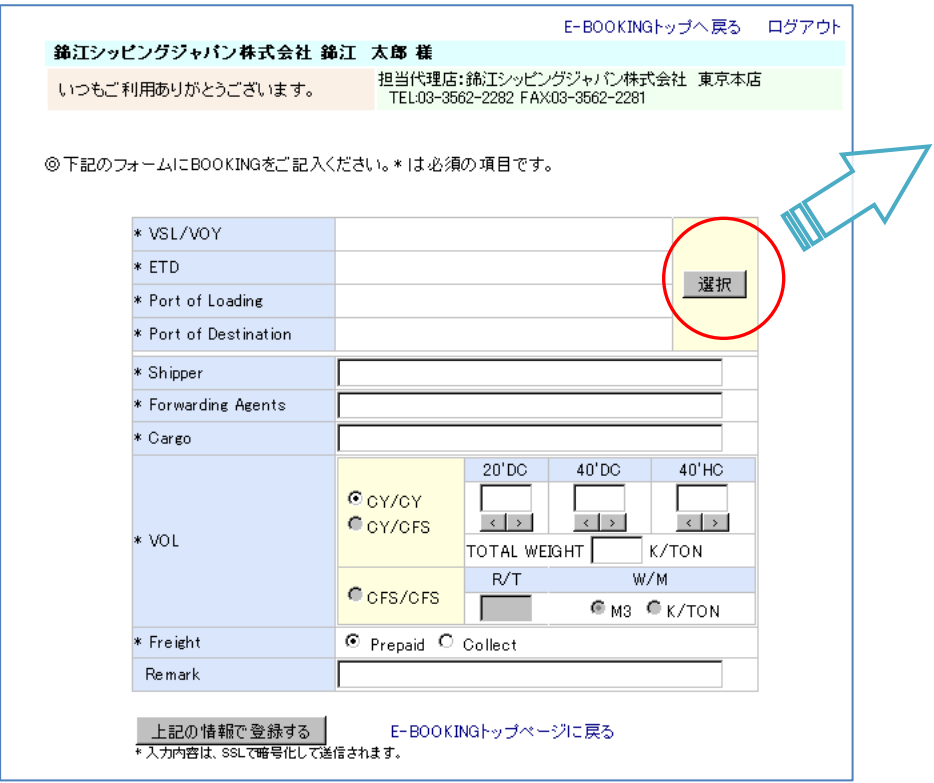

ご希望の本船の ETD をクリックして頂くと、スケジュール検索ウインドウが閉じ、 BOOKING 入力画面にご選択頂いた本船・積み地・向け地の情報が記入されます。

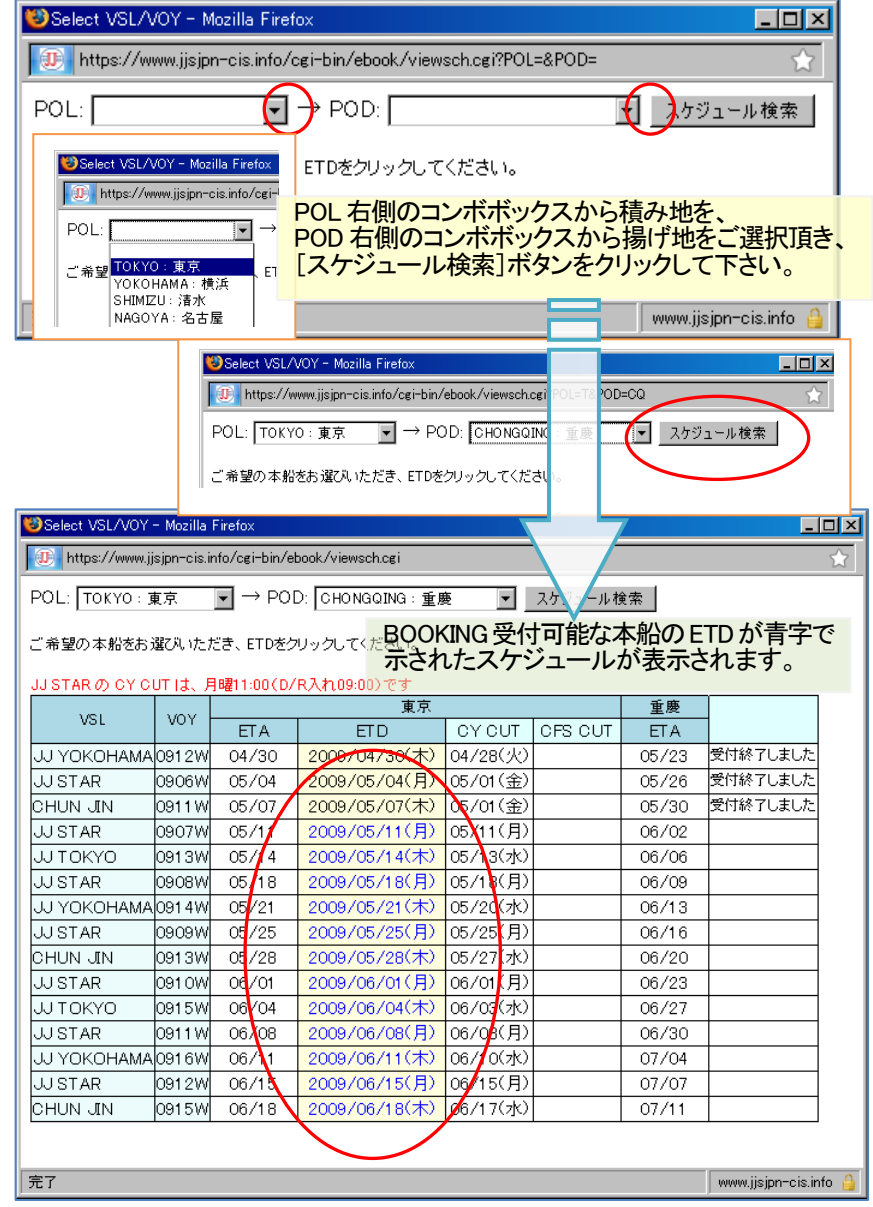

#### 4. BOOKING 内容の入力

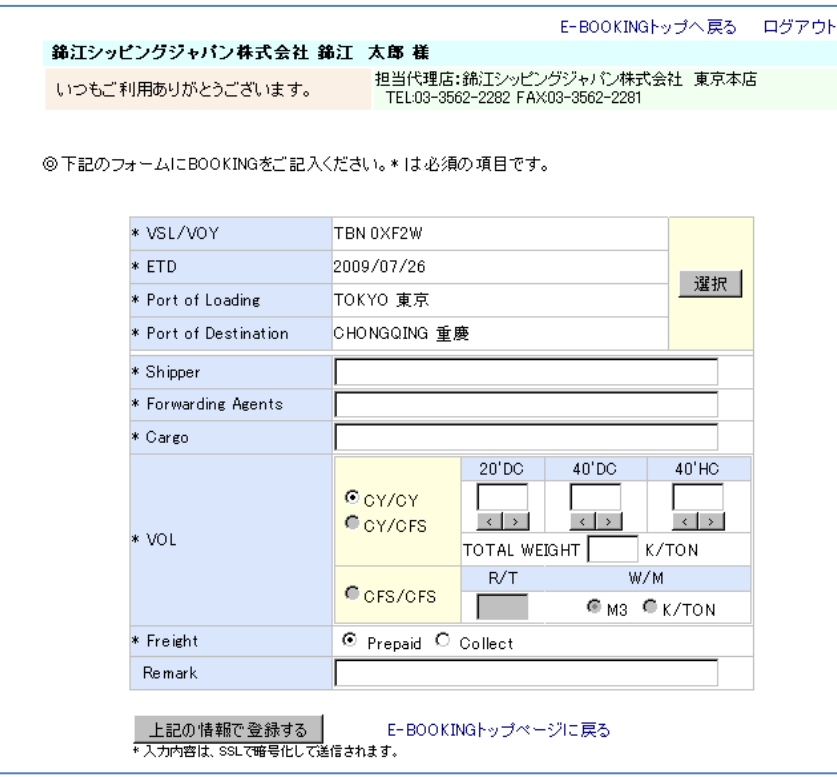

・荷主・乙仲・貨物の名称を半角英数大文字でご入力下さい。

・モードを CY/CY, CY/CFS, CFS/CFS から選択してください。

\*CY/CY または CY/CFS 貨物の場合

・コンテナの本数を入力してください。

各コンテナサイズの下のボタンで本数を選択する事が可能です。

- ・TOTAL WEIGHT の欄には、貨物総重量(K/TON)を入力して下さい。
- 任意項目ですが、可能な限り入力をお願いたします。

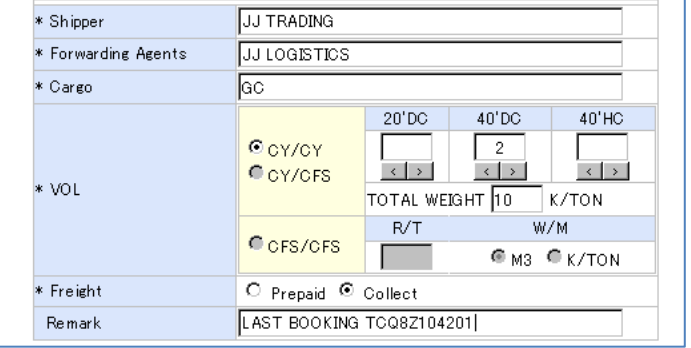

#### \*CFS/CFS 貨物の場合

・R/Tの欄にRevenue Tonを入力し、その単位がM3かK/TONかをご選択下さい。

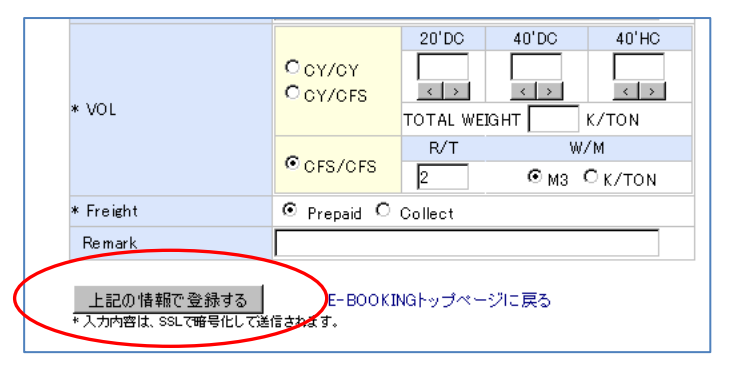

・Freight Prepaid か Freight Collect のどちらかをご選択下さい。

E-BookingでのFreight Collectのブッキングお申し込みは、原則として過去に船積み 実績がある Consignee に限らせて頂きます。又、Consignee の名称を Remark 欄にご 入力下さい。

・Remark 欄に記載をされる場合は、原則として半角英数大文字でご入力下さい。

上記を入力して頂きましたら、[上記の情報で登録する]ボタンをクリックしてください。

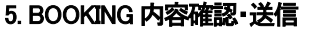

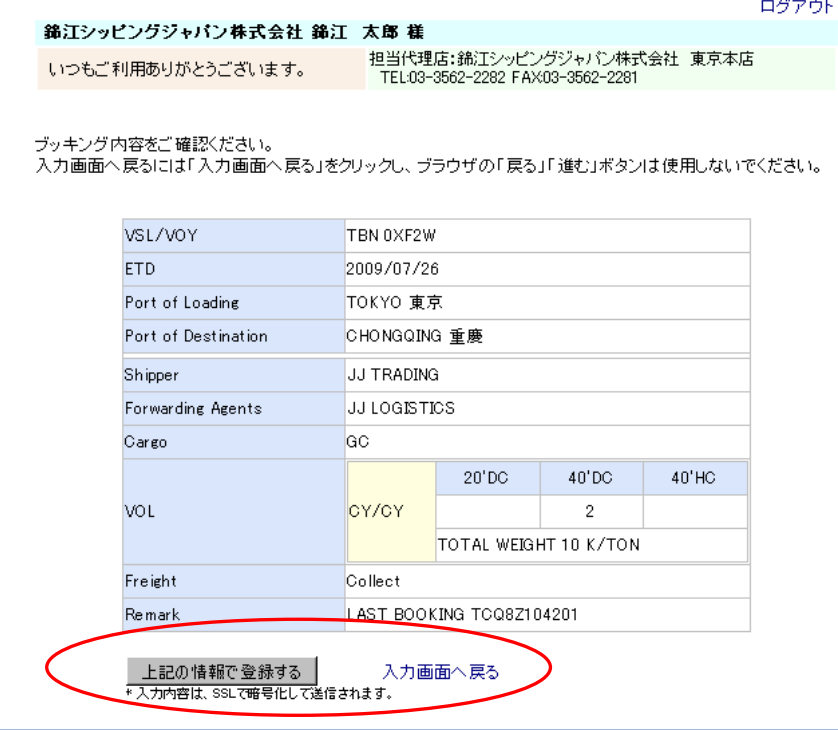

確認画面が表示されますので内容をご確認いただき、間違いが無ければ、[上記の情 報で登録する]ボタンをクリックしてください。訂正が必要な場合は、「入力画面へ戻る」 をクリックし、入力画面に戻り訂正を行って下さい。

※ブラウザの「戻る」「進む」ボタンは使用しないようにしてください。

#### 6. BOOKING の受け付け・BOOKING NO.の発番

確認画面で[上記の情報で登録する]ボタンをクリックして頂くと BOOKING NO.が記載さ

れた BOOKING 受付の画面が表示されていますのでお控え下さい。

また、同じ内容のメールがご登録されているメールアドレスに送信されます。

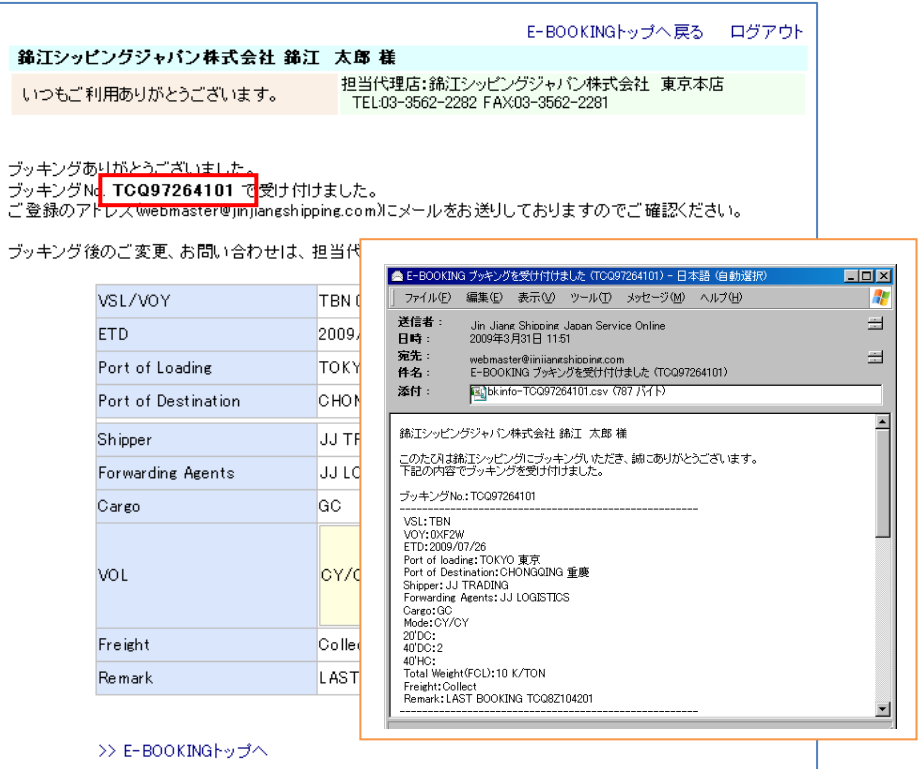

- ・ BOOKING の入力を終わる場合は、右上の「ログアウト」から退出してください。
- ・ BOOKING の入力を継続する場合は、左下の「E-BOOKING トップへ」をクリックして トップページに戻って次の BOOKING 入力を続けて下さい。

#### 錦江シッピングジャパン株式会社 E-BOOKING ご利用の手引き 2011.9.2

#### 7. その他の機能

#### 7-1) 過去の履歴をテンプレートとして利用する

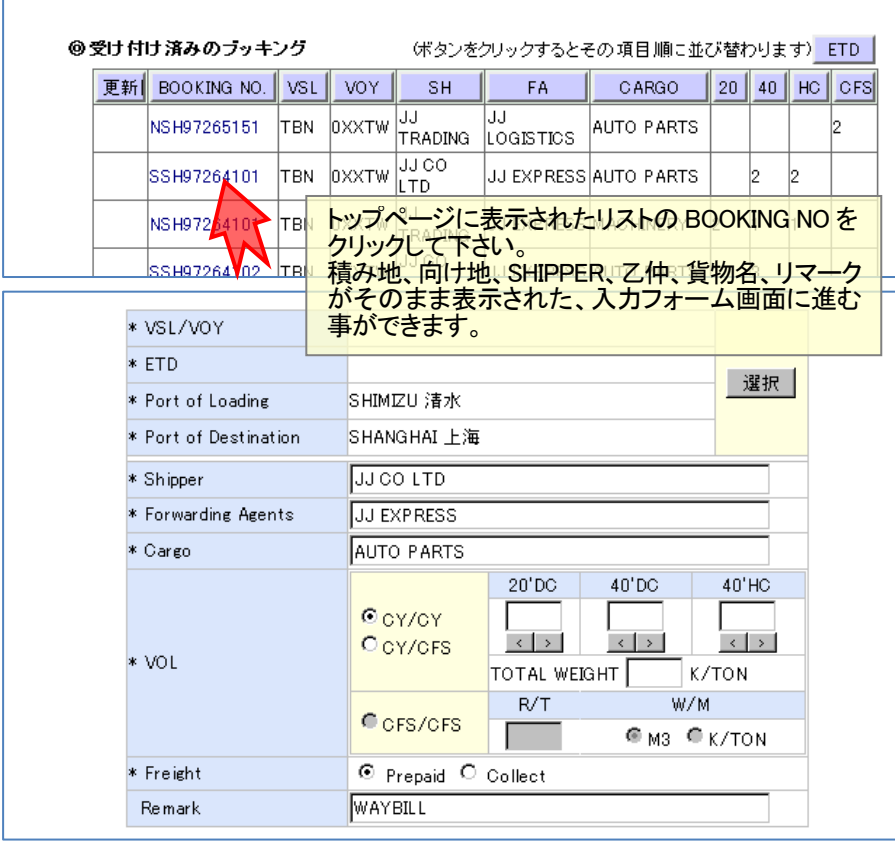

スケジュールを選択し、数量入力等を行い新規BOOKING と同様に送信して下さい。

#### 7-2) BOOKING 訂正・キャンセル

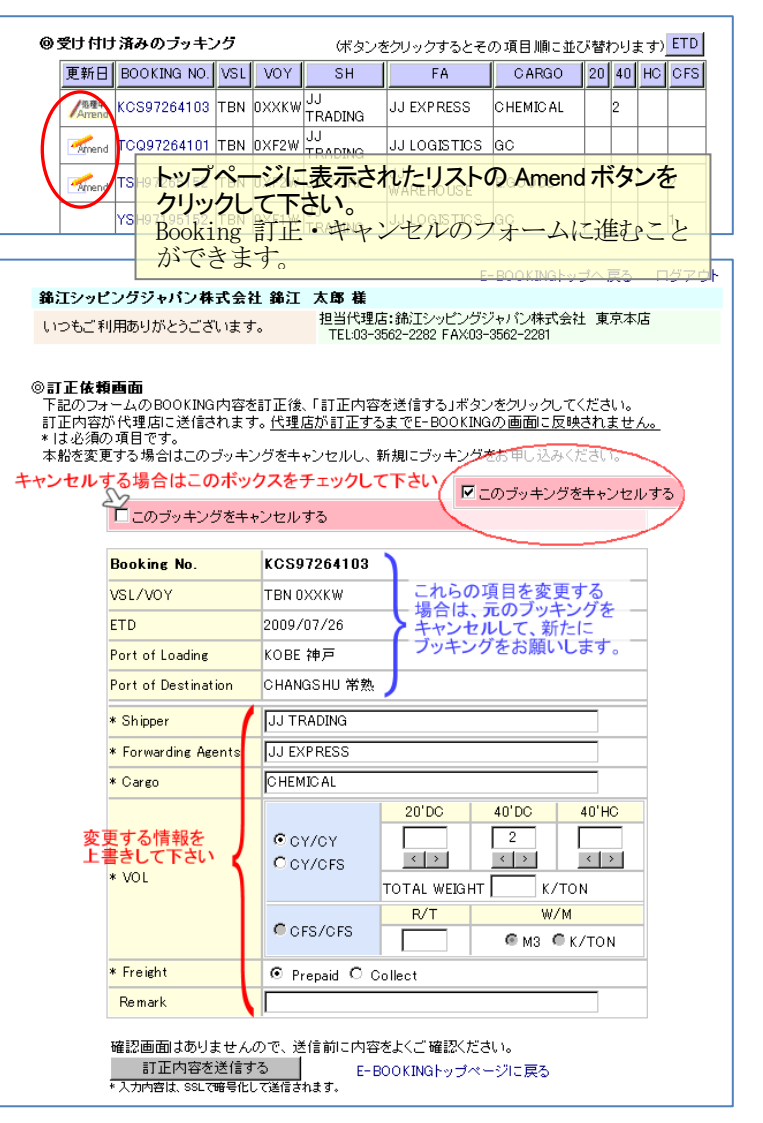

[訂正内容を送信する]ボタンをクリックすると担当代理店に訂正内容が送信されます。

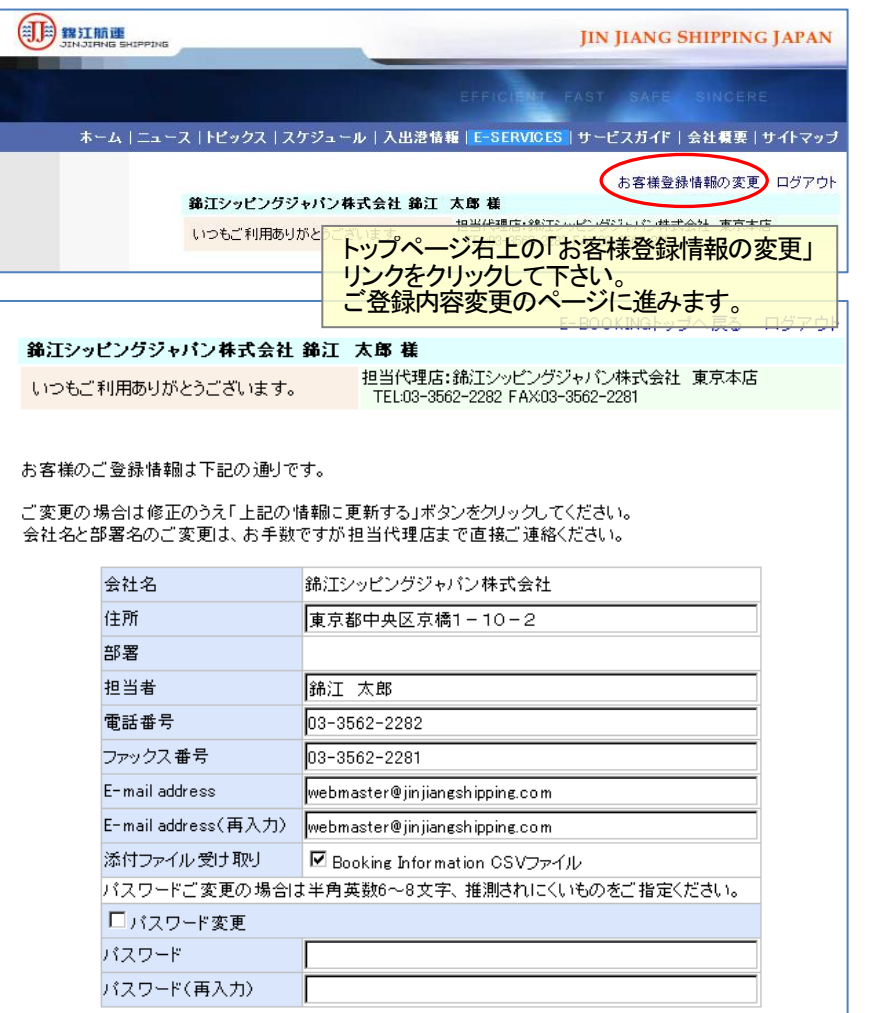

上記の情報に更新する E-BOOKINGトップへ戻る

7-3) お客様登録情報の変更と Booking Information(CSV ファイル)を受け取る方法 イート・担当者名・電話番号・ファックス番号・E-mail address およびパスワードの変更が 可能です。

パスワードは、定期的に変更して頂く事をお勧めします。

パスワード変更は、パスワード変更チェックボックスにチェックを入れ、新しいパスワー ドを 2 回入力して下さい。

また、添付ファイル受け取りのチェックボックスにチェックを入れると、CSV ファイルの Booking Information をブッキング受付メールに添付してお送りします。

CSV ファイルはエクセルでの加工が簡単ですので二次利用にご活用下さい。

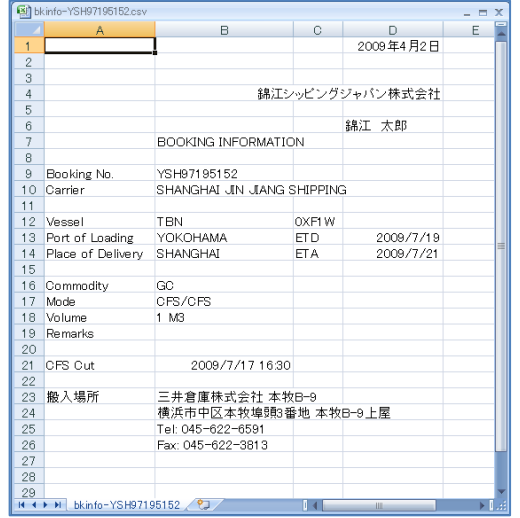

[上記の情報に更新する]ボタンをクリックするとお客様の情報は変更され新しい内容が 画面に表示されると同時にメールでご登録のアドレスに配信されます。

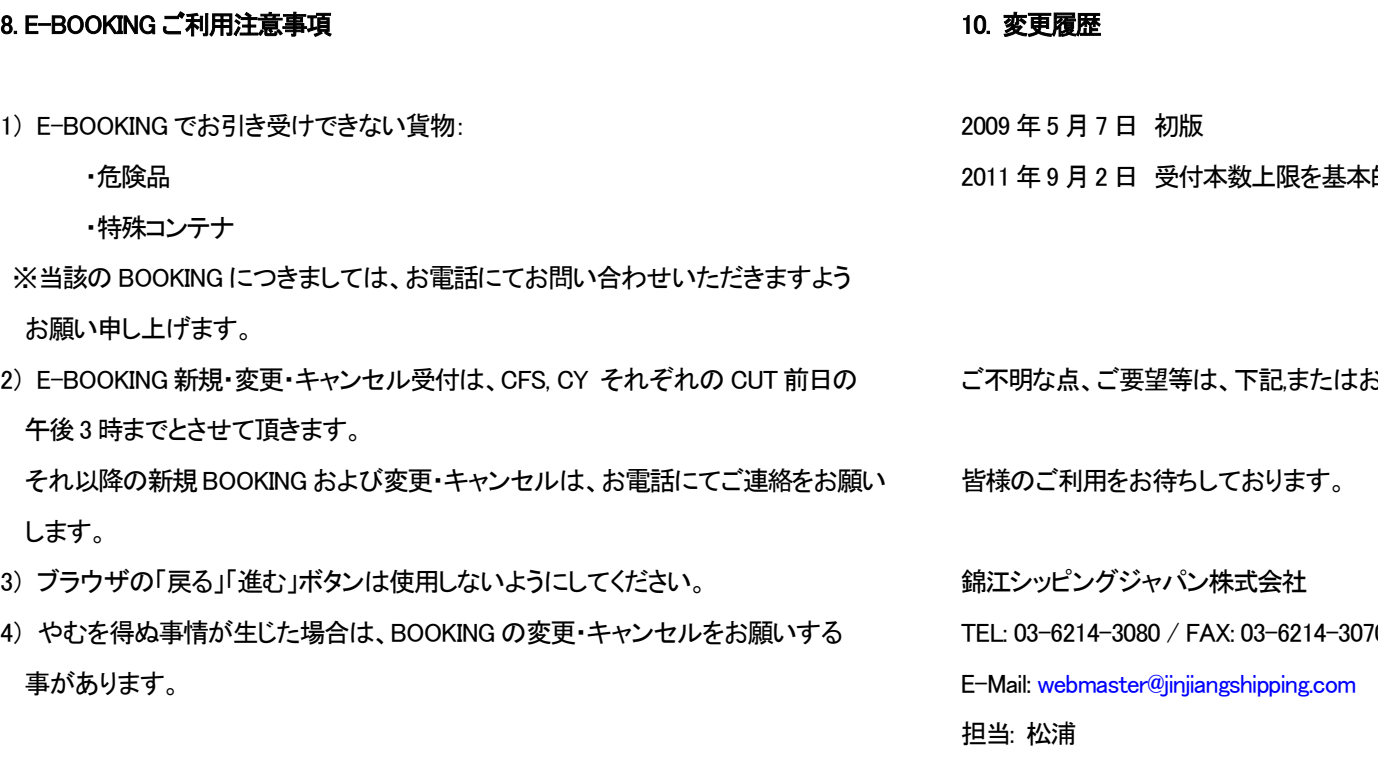

#### 8. E-BOOKING ご利用注意事項

#### [8] www.jinjiangshipping.com

的に廃止

3客様の担当代理店までお問い合わせ下さい。

TEL: 03-6214-3080 / FAX: 03-6214-3070

#### 9. 備考

- ・ ユーザー登録の方法[はこちらを](http://www.jinjiangshipping.com/ebook/inst_idapl.pdf)ご覧ください。
- ・ 機能追加のお知らせ/ブッキング変更・キャンセル、Booking Information ファイル送付 についての詳細[はこちら\(2](http://www.jinjiangshipping.com/ebook/news_e01.html)009/4/17)